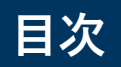

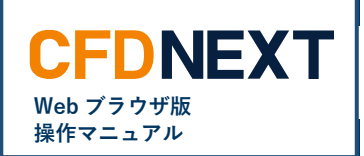

# ■ 照会

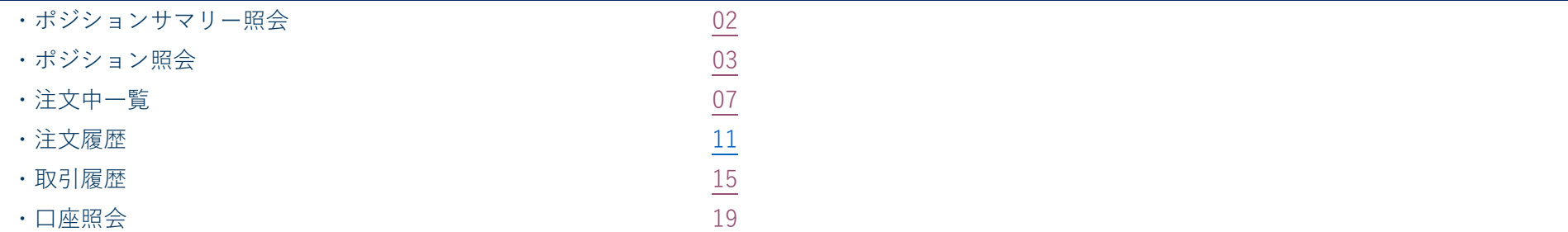

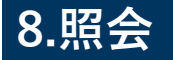

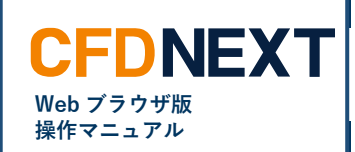

# <span id="page-1-0"></span>**8-1. ポジションサマリー照会**

### **■ポジションサマリー照会とは**

保有しているポジションにつき、銘柄および売買ごとの数量・ポジション評価(円)・調整額合計(円)・評価損益(円)の合計、平均レート(約定価格 の平均値)を表示します。

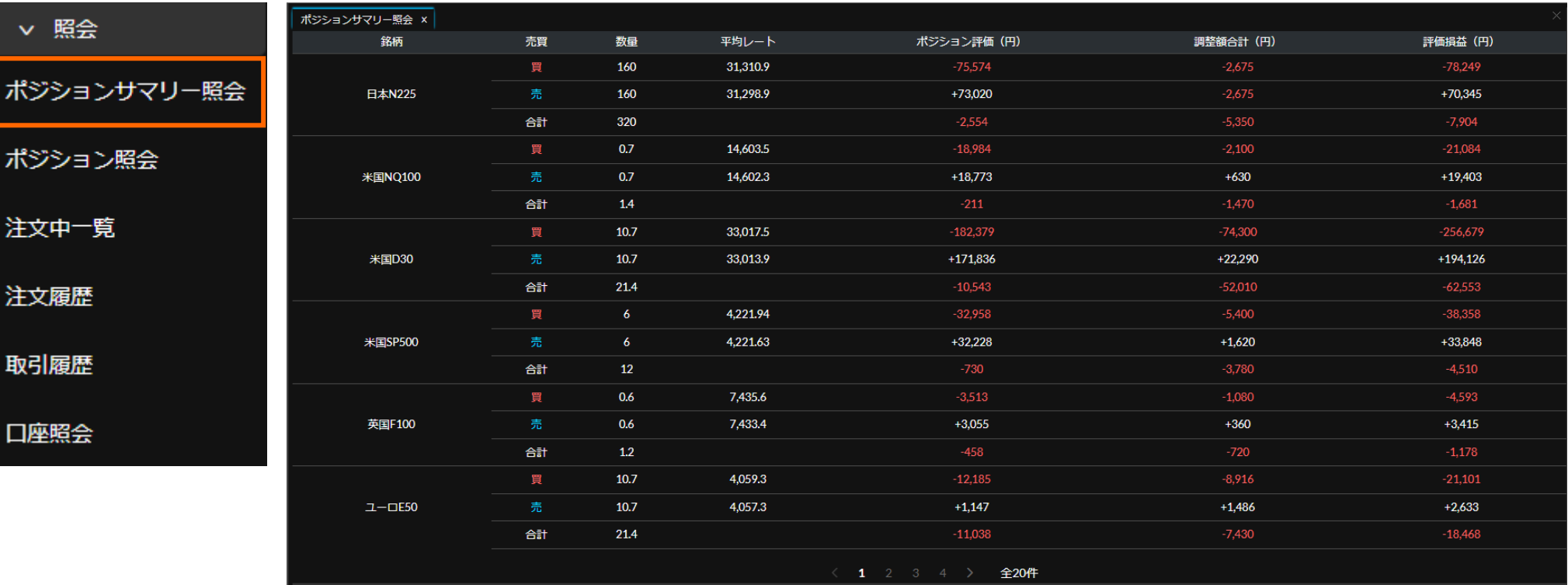

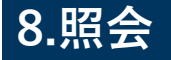

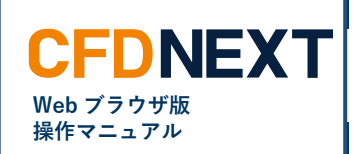

# <span id="page-2-0"></span>**8-2. ポジション照会**

## **■ポジション照会とは**

保有しているポジションにつき、その銘柄や売買、数量、約定価格、評価損益などを個別に表示する画面です。見出しの右側に三角形が上下に並んだアイ コンがあるカラム(項目)については、見出しをクリックすることでそのカラムによるソート(並び替え)ができます。 また、単一ないし複数ポシジョンに対する決済注文、あるいは単一ポシジョンに対するクイック決済(成行)注文を発注することもできます。 (「3.決済注文」の「ポジション照会からの決済注文」をご参照ください)

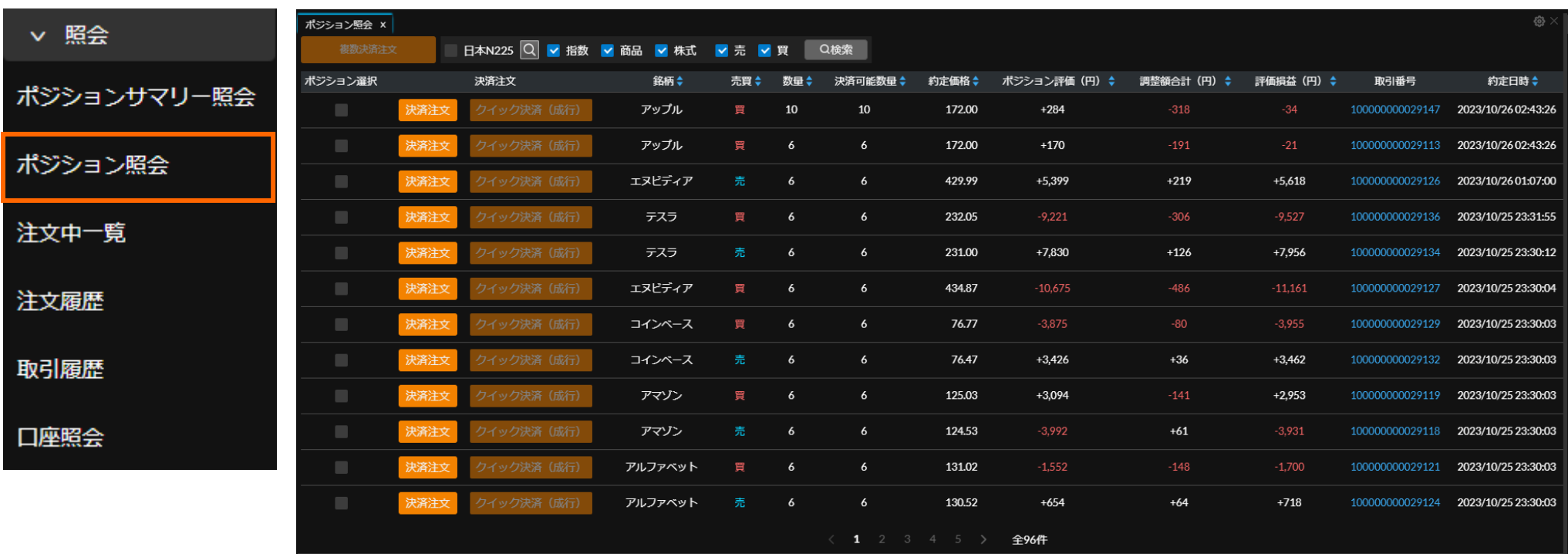

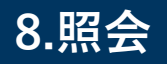

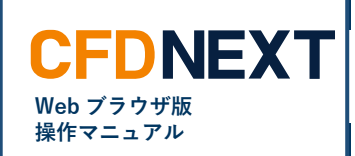

## **■ポジション照会の絞り込み設定**

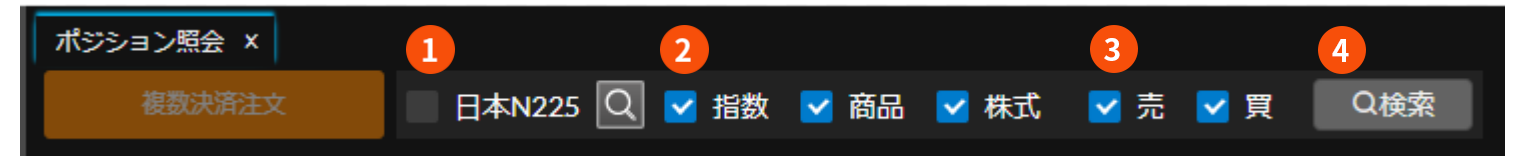

## **❶ 銘柄検索**

任意の単一銘柄を選択して絞り込みできます。チェックがオフの状態で は絞り込みが無効化されます。

### **❷ 商品区分選択**

チェックのオン・オフを切り替えることで、商品区分別(指数・商品・ 株式の別)での表示・非表示を設定できます。

#### **❸ 売買選択**

チェックのオン・オフを切り替えることで、売・買別での表示・非表示 を設定できます。

## **❹ 「検索」ボタン**

クリックすると、以上で指定した条件に一致したポシジョンのみに絞り 込まれます。

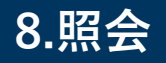

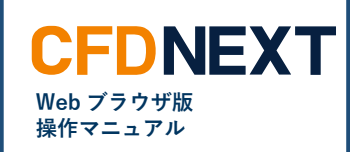

## **■ポジション照会のカラム表示設定**

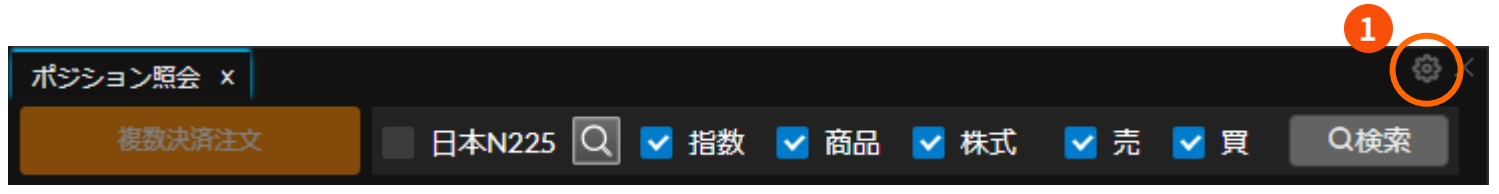

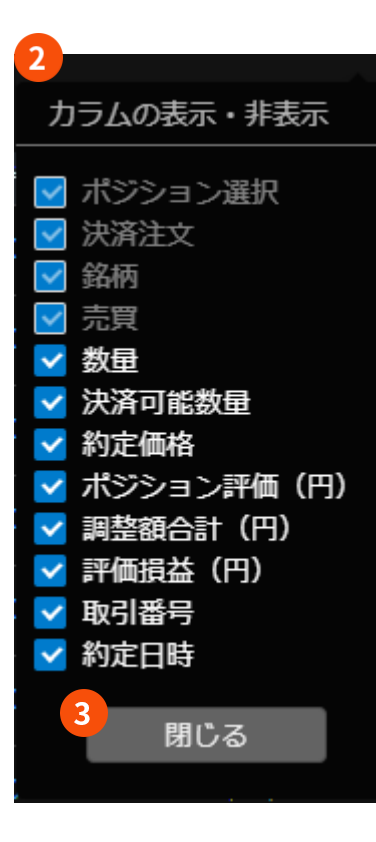

# **❶ 設定アイコン**

ポジション照会画面の右上にある、歯車の形をしたア イコンをクリックすると、カラムの表示・非表示ウィ ンドウが表示されます。

### **❷ カラムの表示・非表示ウィンドウ**

チェックのオン・オフを切り替えることで、ポジショ ン照会画面上での該当カラムの表示・非表示を設定で きます。オン・オフ切り替えができないカラムについ ては、非表示とすることはできません。

#### **❸ 「閉じる」ボタン**

カラムの表示・非表示ウィンドウを閉じます。

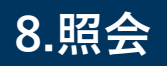

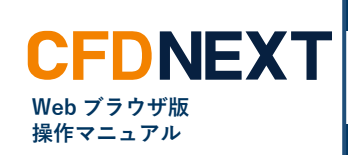

## **■ポジション詳細とは**

ポジション照会画面にて「取引番号」をクリックすると表示される画面で、選択したポジションにかかる必要保証金額のほか、そのポジションに対する発 注済みの決済注文が表示されます。発注済みの決済注文については変更・取消も可能です。

ポジション照会画面と同様に、画面の右上にある歯車の形をしたアイコンをクリックするとカラムの表示・非表示ウィンドウが表示され、一部カラムの表 示・非表示を選択設定することができます。

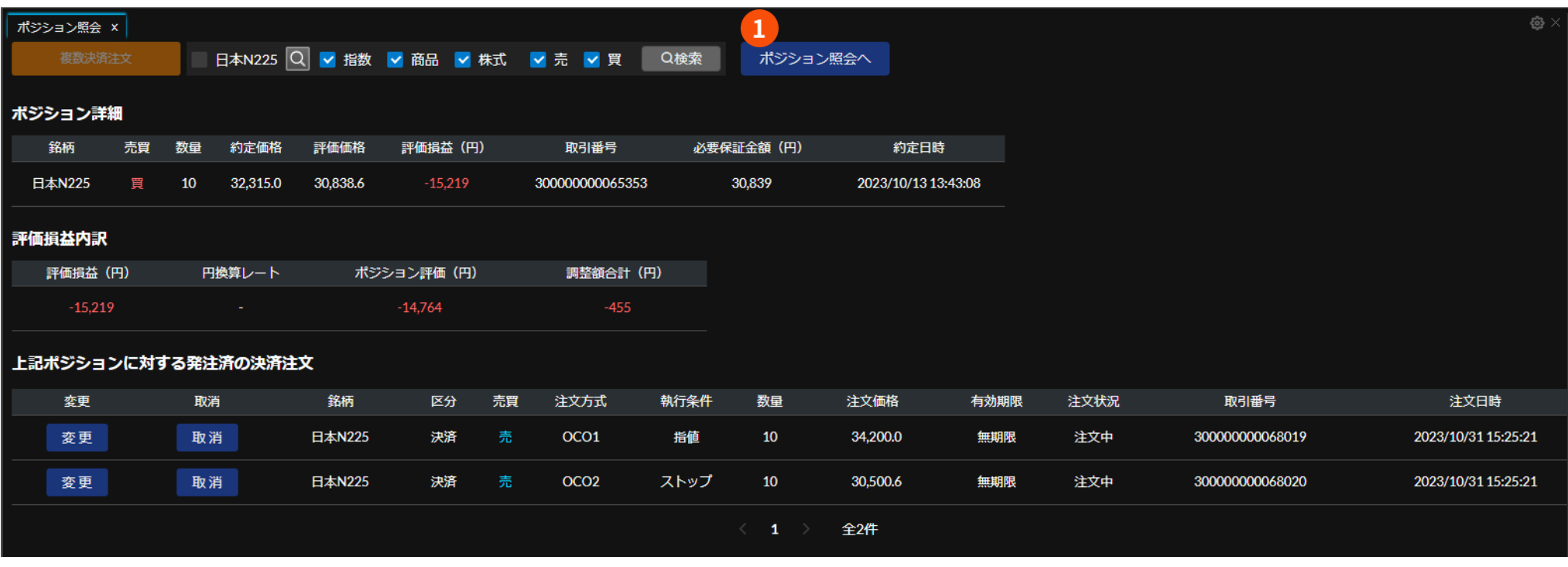

## **❶ 「ポジション照会へ」ボタン**

クリックすることでポジション詳細画面が閉じ、ポジション照会画面へ戻ります。

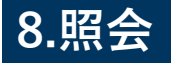

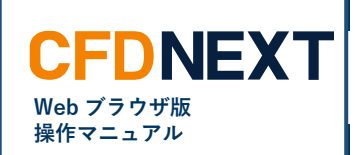

<span id="page-6-0"></span>**8-3. 注文中一覧**

## **■注文中一覧とは**

注文中、すなわちその時点で有効な状態の未約定注文が表示される画面です。見出しの右側に三角形が上下に並んだアイコンがあるカラム(項目)につい ては、見出しをクリックすることでそのカラムによるソート(並び替え)ができます。 また、単一の未約定注文に対する注文変更、あるいは単一ないし複数の未約定注文に対する注文取消をすることもできます。

(「6.注文変更・取消」をご参照ください)

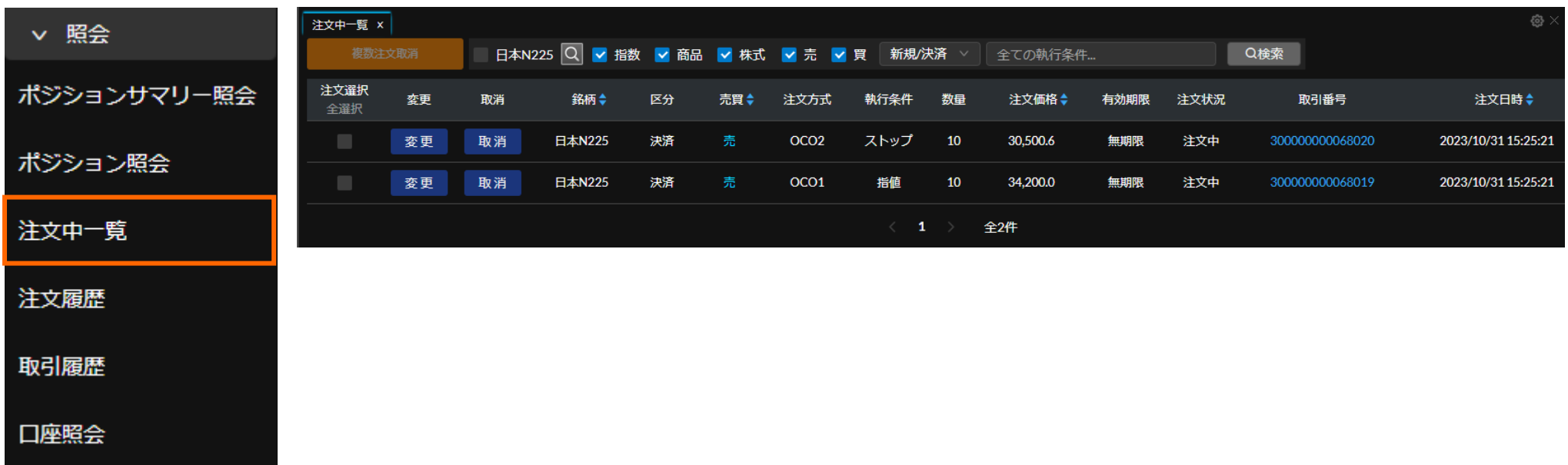

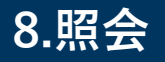

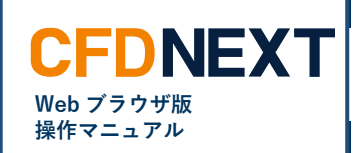

## **■注文中一覧の絞り込み設定**

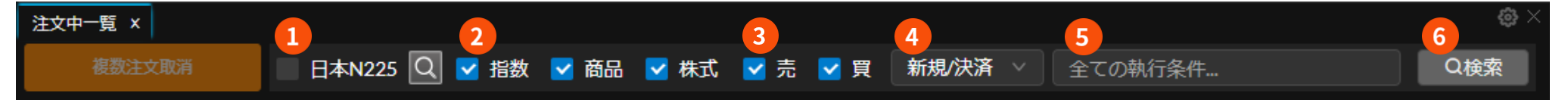

## **❶ 銘柄検索**

任意の単一銘柄を選択して絞り込みできます。チェックがオフの状態で は絞り込みが無効化されます。

#### **❷ 商品区分選択**

チェックのオン・オフを切り替えることで、商品区分別(指数・商品・ 株式の別)での表示・非表示を設定できます。

### **❸ 売買選択**

チェックのオン・オフを切り替えることで、売・買別での表示・非表示 を設定できます。

#### **❹ 新規/決済選択**

クリックすると表示される、「新規」または「決済」のいずれかを選択 することで、該当する新規/決済注文に絞り込みできます。いずれかを選択 した状態で上にマウスを移動(マウスオーバー)すると表示される、丸い 「×」アイコンをクリックすると絞り込みが解除されます。

## **❺ 執行条件選択**

クリックすると表示される、「指値」または「ストップ」のいずれかを 選択することで、該当する執行条件に絞り込みできます。いずれも選択 されていない状態、もしくは両方とも選択されている状態では、指値注 文およびストップ注文の両方が表示されます。

#### **❻ 「検索」ボタン**

クリックすると、以上で指定した条件に一致した未約定注文のみに絞り 込まれます。

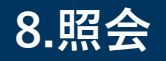

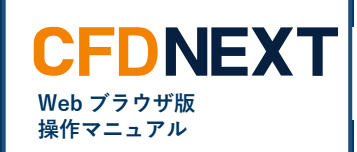

## **■注文中一覧のカラム表示設定**

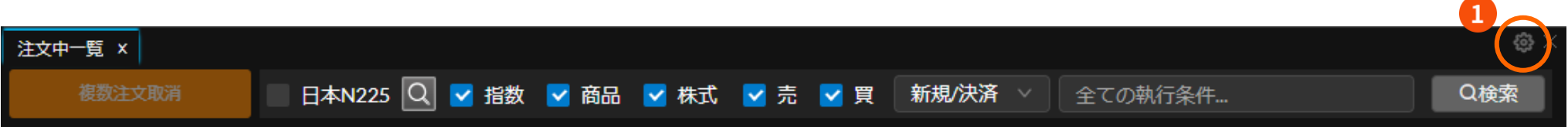

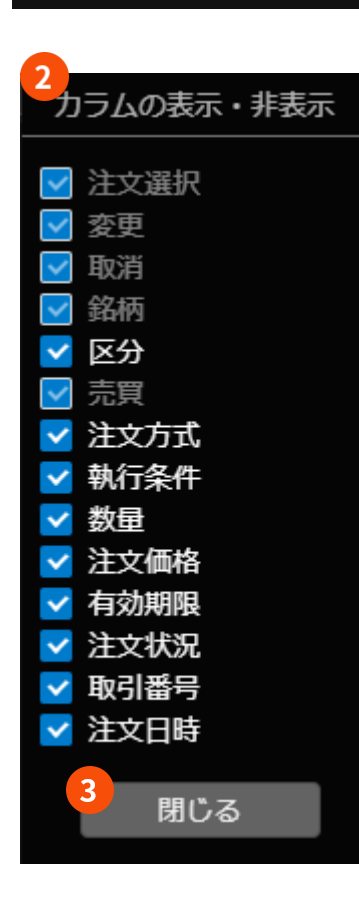

## **❶ 設定アイコン**

注文中一覧画面の右上にある、歯車の形をしたアイコ ンをクリックすると、カラムの表示・非表示ウィンド ウが表示されます。

### **❷ カラムの表示・非表示ウィンドウ**

チェックのオン・オフを切り替えることで、注文中一 覧画面上での該当カラムの表示・非表示を設定できま す。オン・オフ切り替えができないカラムについて は、非表示とすることはできません。

#### **❸ 「閉じる」ボタン**

カラムの表示・非表示ウィンドウを閉じます。

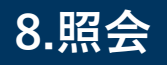

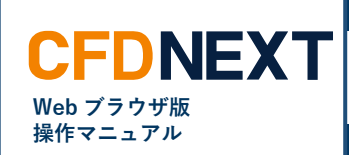

## **■注文詳細とは**

注文中一覧画面にて「取引番号」をクリックすると表示される画面で、選択した未約定注文、およびセットになっている注文がある場合にはその注文に関 する詳細情報が表示され、うち注文中一覧画面にて選択した注文についてはその発注・変更などの履歴もあわせて表示されます。 注文中一覧画面と同様に、画面の右上にある歯車の形をしたアイコンをクリックするとカラムの表示・非表示ウィンドウが表示され、一部カラムの表示・ 非表示を選択設定することができます。

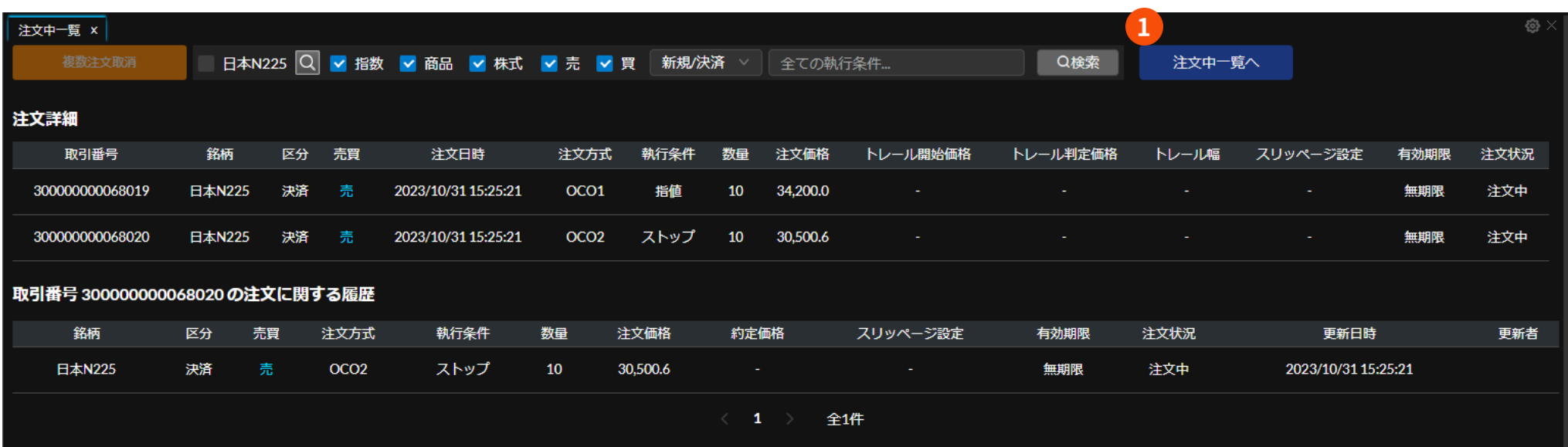

## **❶ 「注文中一覧へ」ボタン**

クリックすることで注文詳細画面が閉じ、注文中一覧画面へ戻ります。

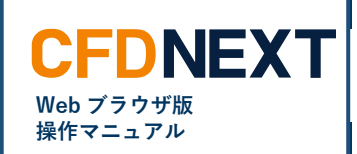

<span id="page-10-0"></span>**8-4. 注文履歴**

## **■注文履歴とは**

成立・注文中・取消などの注文状況を問わず、過去に発注したすべての注文が最長 1 ヵ月分まで表示される画面です。見出しの右側に三角形が上下に並ん だアイコンがあるカラム(項目)については、見出しをクリックすることでそのカラムによるソート(並び替え)ができます。

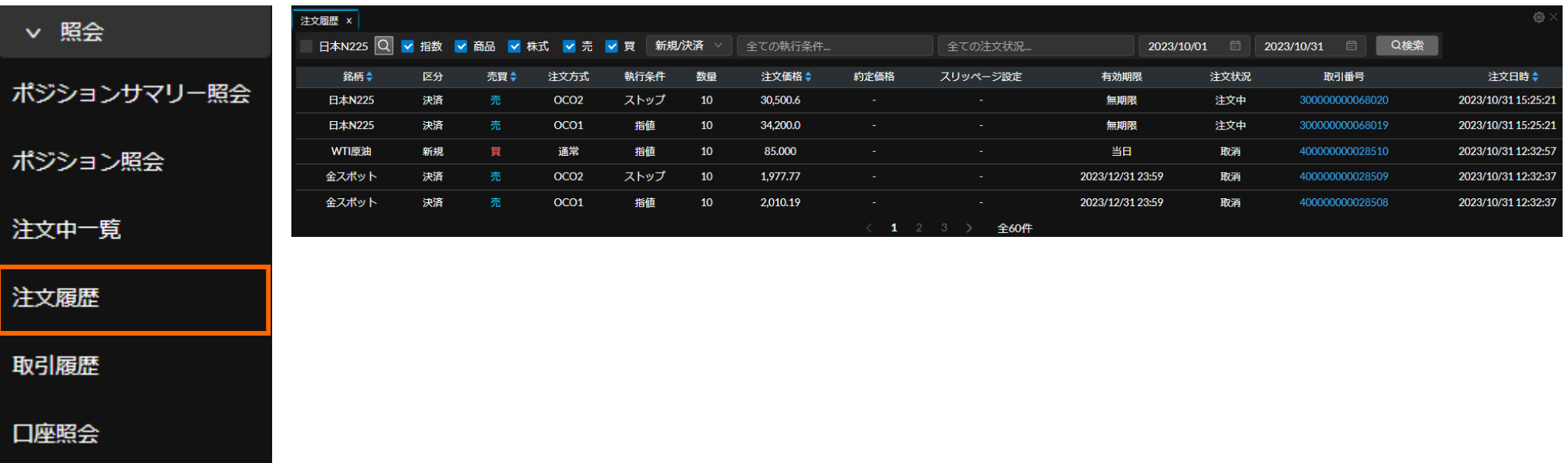

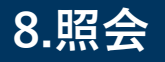

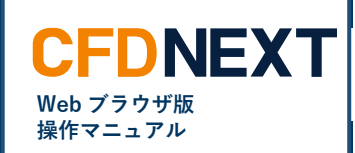

### **■注文履歴の絞り込み設定**

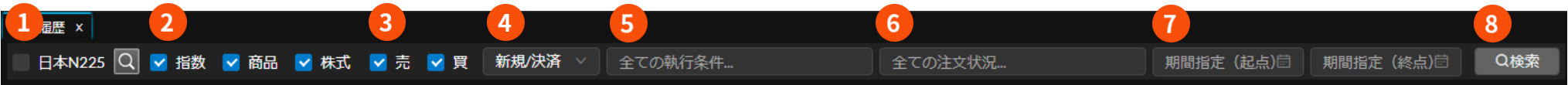

### **❶ 銘柄検索**

任意の単一銘柄を選択して絞り込みできます。チェックがオフの状態 では絞り込みが無効化されます。

### **❷ 商品区分選択**

チェックのオン・オフを切り替えることで、商品区分別(指数・商 品・株式の別)での表示・非表示を設定できます。

## **❸ 売買選択**

チェックのオン・オフを切り替えることで、売・買別での表示・非表 示を設定できます。

### **❹ 新規/決済選択**

クリックすると表示される、「新規」または「決済」のいずれかを選択 することで、該当する新規/決済注文に絞り込みできます。いずれかを選択 した状態で上にマウスを移動(マウスオーバー)すると表示される、丸い 「×」アイコンをクリックすると絞り込みが解除されます。

#### **❺ 執行条件選択**

クリックすると表示される、「指値」「ストップ」「成行」「ロスカ ット」「一括決済」のいずれかを選択することで、該当する執行条件 に絞り込みできます(複数選択可)。いずれも選択されていない状 態、もしくはすべて選択されている状態では、すべての執行条件が表 示されます。

## **❻ 注文状況選択**

クリックすると表示される、「待機中」「注文中」「取消」「成立」 のいずれかを選択することで、該当する注文状況に絞り込みできます (複数選択可)。いずれも選択されていない状態、もしくはすべて選 択されている状態では、すべての注文状況が表示されます。

### **❼ 期間指定(起点・終点)**

クリックすると表示されるカレンダーにより、最長 1 ヵ月までの任意 期間を営業日単位で絞り込みできます。ともに選択されていない状態 では、操作した日から過去 1 ヵ月間の履歴が表示されます。

### **❽ 「検索」ボタン**

クリックすると、以上で指定した条件に一致した注文のみに絞り込ま れます。

**8.照会**

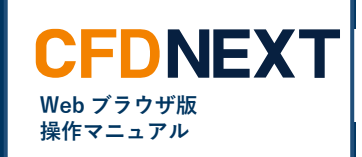

Λ.

# **■注文履歴のカラム表示設定**

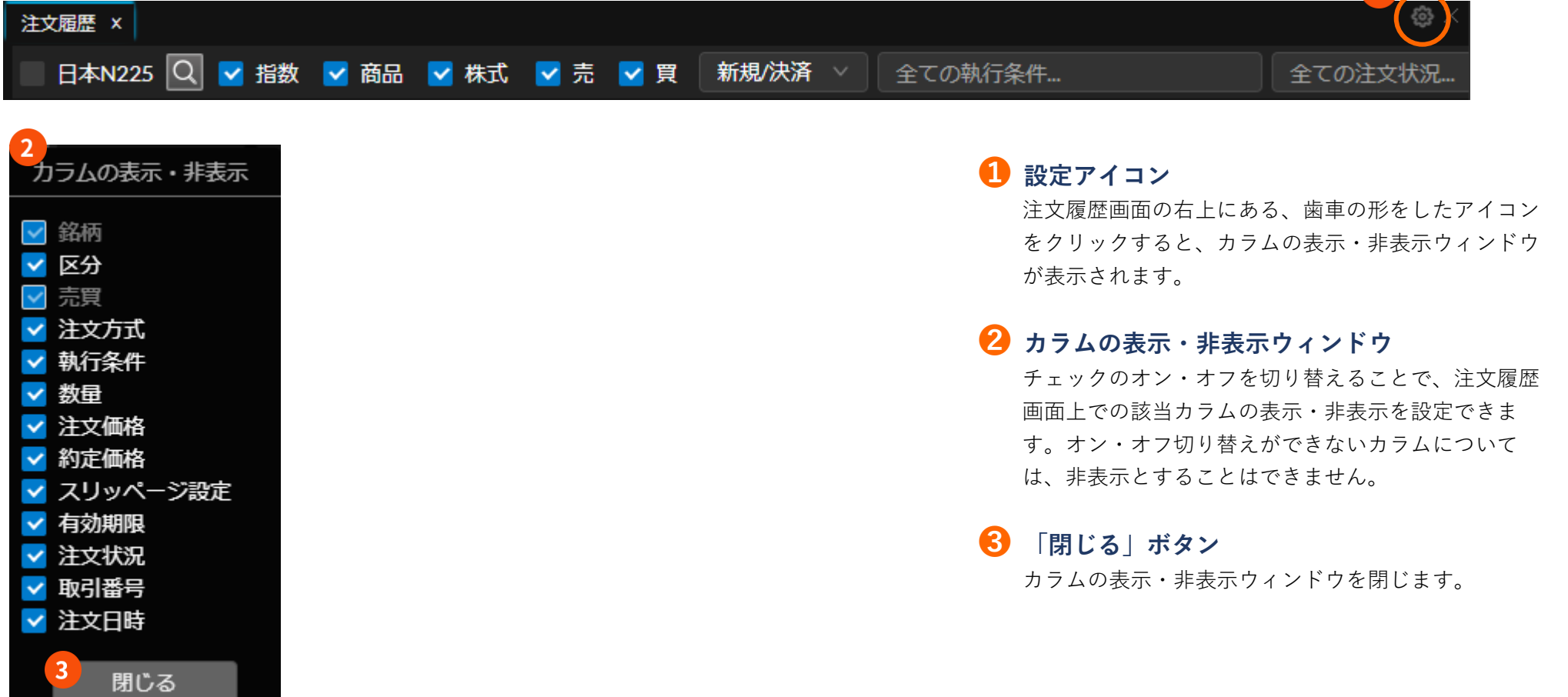

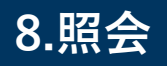

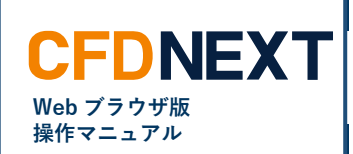

## **■注文詳細とは**

注文履歴画面にて「取引番号」をクリックすると表示される画面で、選択した注文、およびセットになっている注文がある場合にはその注文に関する詳細 情報が表示され、うち注文履歴画面にて選択した注文についてはその発注・変更などの履歴もあわせて表示されます。 注文履歴画面と同様に、画面の右上にある歯車の形をしたアイコンをクリックするとカラムの表示・非表示ウィンドウが表示され、一部カラムの表示・非 表示を選択設定することができます。

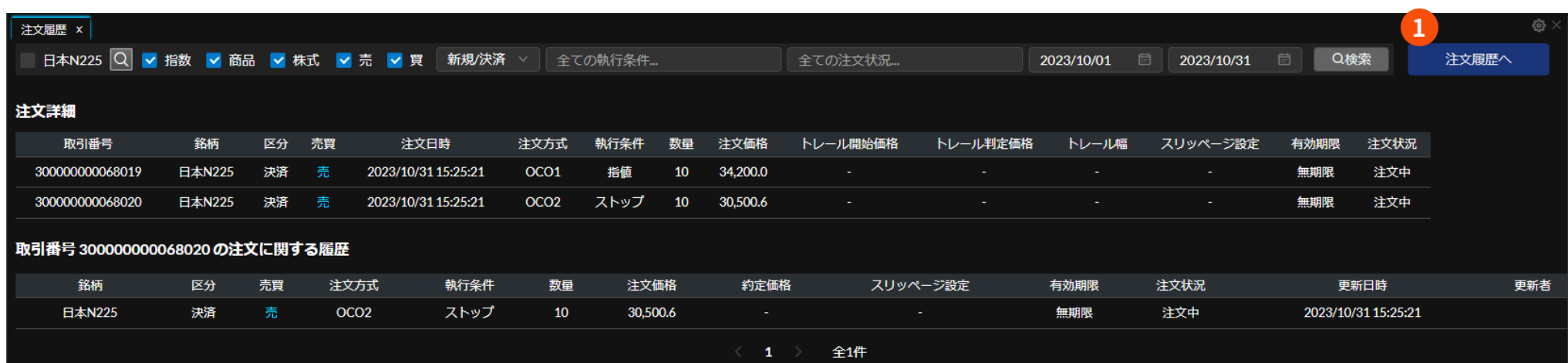

## **❶ 「注文履歴へ」ボタン**

クリックすることで注文詳細画面が閉じ、注文履歴画面へ戻ります。

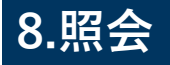

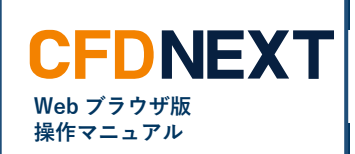

<span id="page-14-0"></span>**8-5. 取引履歴**

## **■取引履歴とは**

過去に発注し、かつ約定したすべての注文が最長1ヵ月分まで表示される画面です。見出しの右側に三角形が上下に並んだアイコンがあるカラム(項目) については、見出しをクリックすることでそのカラムによるソート(並び替え)ができます。

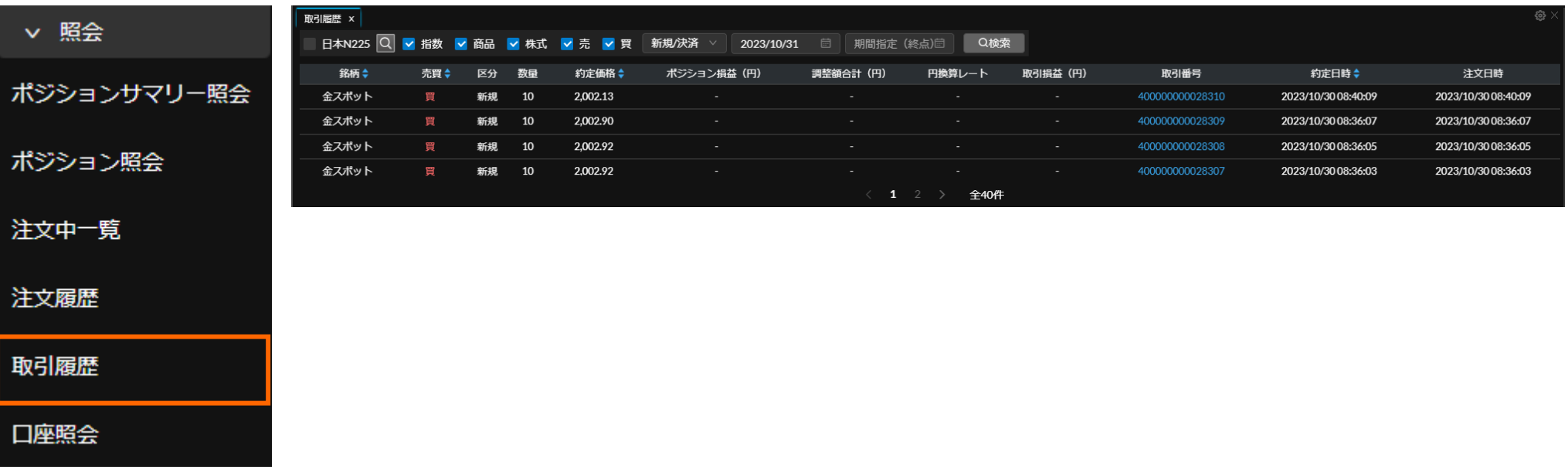

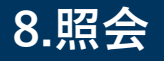

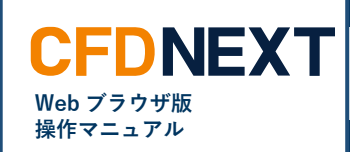

### **■取引履歴の絞り込み設定**

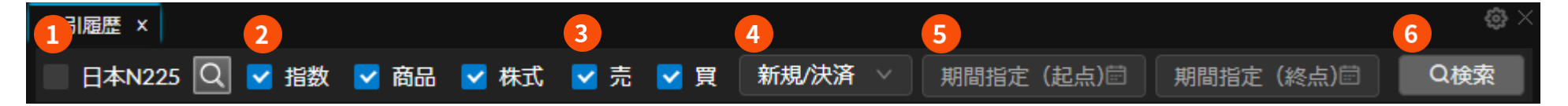

### **❶ 銘柄検索**

任意の単一銘柄を選択して絞り込みできます。チェックがオフの状態で は絞り込みが無効化されます。

#### **❷ 商品区分選択**

チェックのオン・オフを切り替えることで、商品区分別(指数・商品・ 株式の別)での表示・非表示を設定できます。

## **❸ 売買選択**

チェックのオン・オフを切り替えることで、売・買別での表示・非表示 を設定できます。

#### **❹ 新規/決済選択**

クリックすると表示される、「新規」または「決済」のいずれかを選択 することで、該当する新規/決済注文に絞り込みできます。いずれかを選択 した状態で上にマウスを移動(マウスオーバー)すると表示される、丸い 「×」アイコンをクリックすると絞り込みが解除されます。

## **❺ 期間指定(起点・終点)**

クリックすると表示されるカレンダーにより、最長 1 ヵ月までの任意 期間を営業日単位で絞り込みできます。ともに選択されていない状態で は、操作した日から過去 1 ヵ月間の履歴が表示されます。

## **❻ 「検索」ボタン**

クリックすると、以上で指定した条件に一致した注文のみに絞り込まれ ます。

**8.照会**

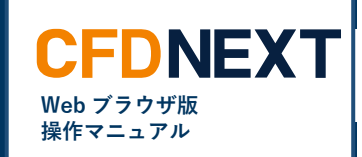

 $\mathbf{n}_{\frown}$ 

# **■取引履歴のカラム表示設定**

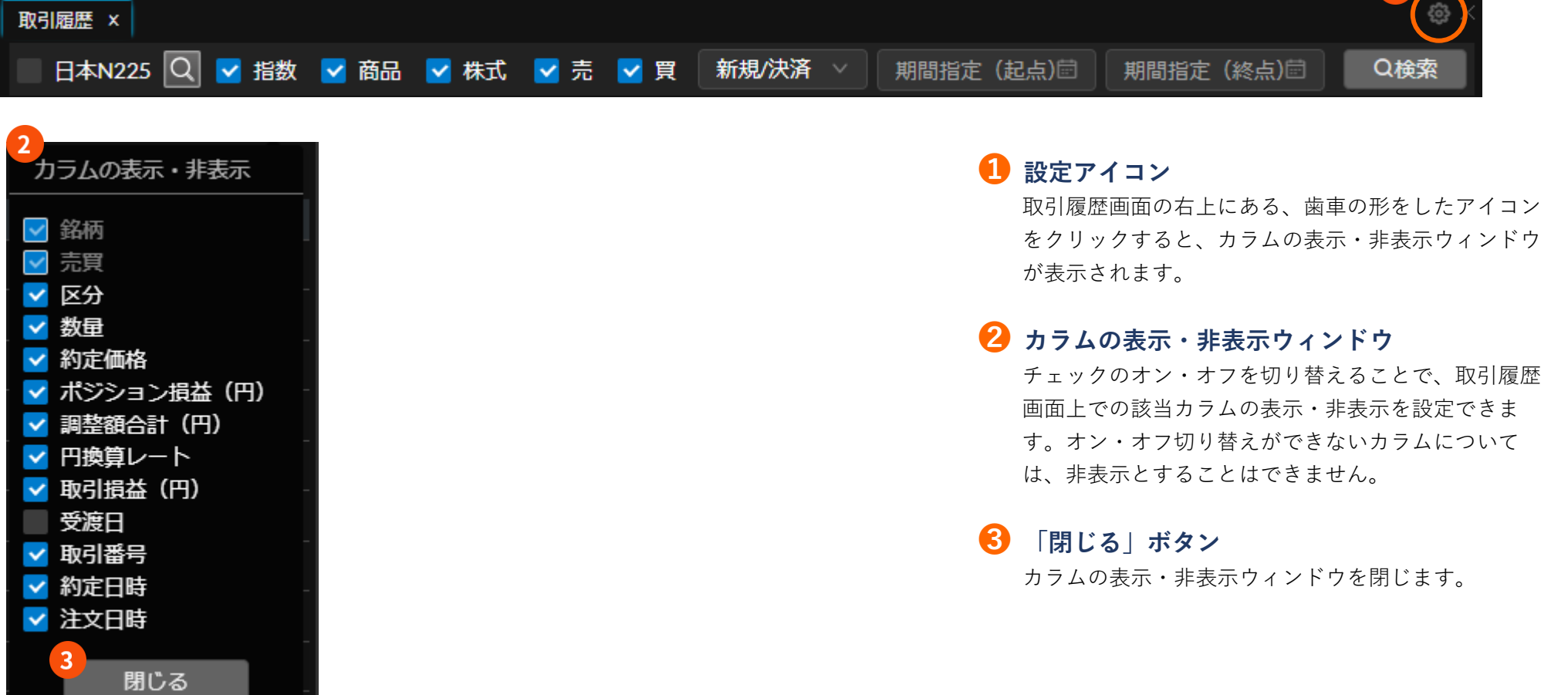

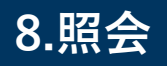

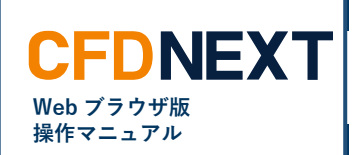

## **■注文詳細とは**

取引履歴画面にて「取引番号」をクリックすると表示される画面で、選択した注文、およびセットになっている注文がある場合にはその注文に関する詳細 情報が表示され、うち取引履歴画面にて選択した注文についてはその発注・変更などの履歴もあわせて表示されます。 取引履歴画面と同様に、画面の右上にある歯車の形をしたアイコンをクリックするとカラムの表示・非表示ウィンドウが表示され、一部カラムの表示・非 表示を選択設定することができます。

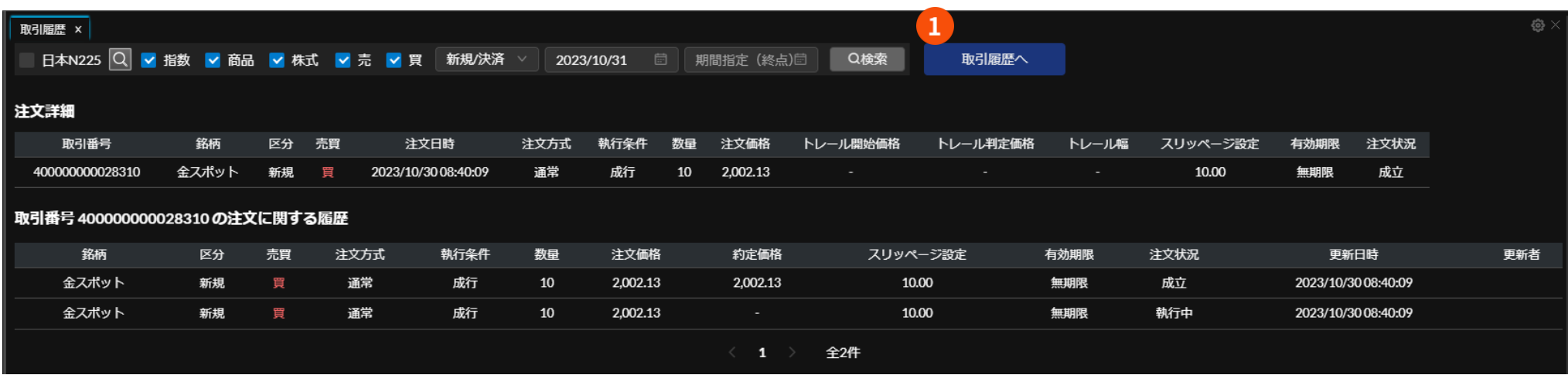

## **❶ 「取引履歴へ」ボタン**

クリックすることで注文詳細画面が閉じ、取引履歴画面へ戻ります。

**8.照会**

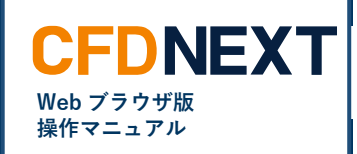

# <span id="page-18-0"></span>**8-6. 口座照会**

# ■口座照会とは

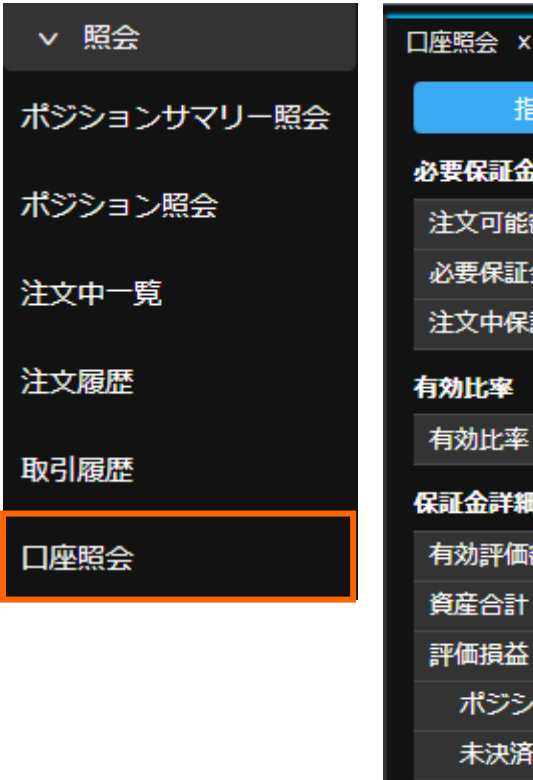

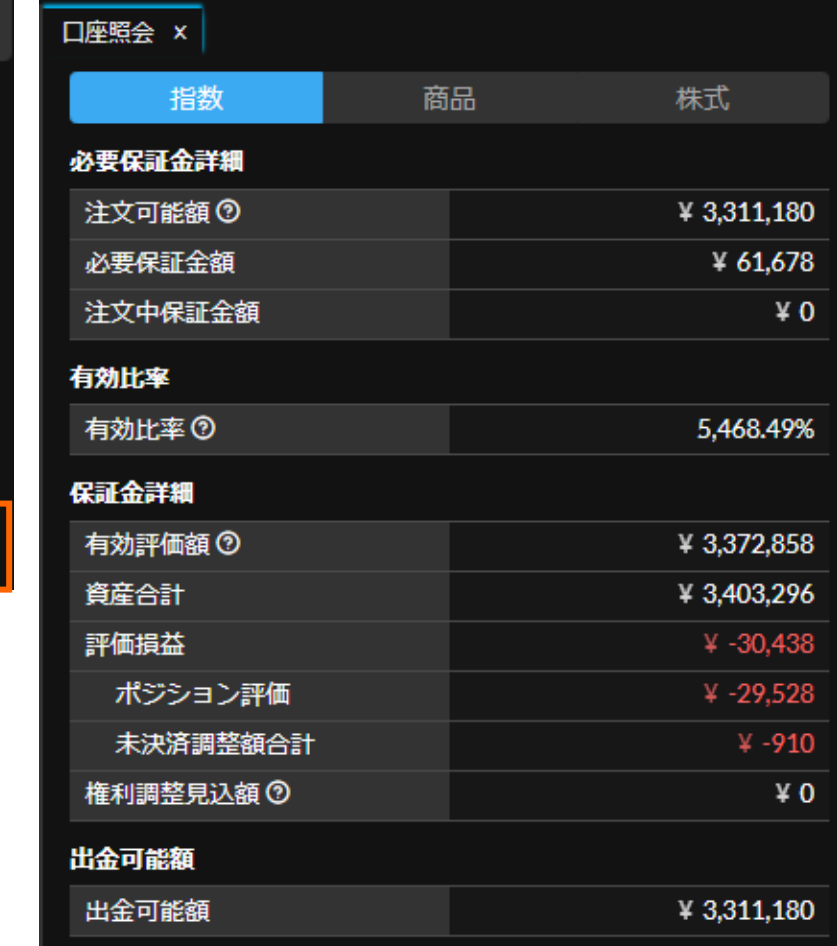

指数・商品・株式の各口座における、注文可能額や有効比 率、評価損益、出金可能額などの状況を一覧できる画面で す。 画面上部のボタンをクリックすることで、指数・商品・株 式の各口座を切り替えることができます。 見出しの右に○囲みの「?」マークがある項目について は、マークの上にマウスを移動(マウスオーバー)する と、その説明や計算式などが表示されます。